# 学员操作指南

(建议使用 google 浏览器)

一、 电脑端:

1、输入网址:pt.hxpxw.net ,选择自己所属的区域。输入用户名、 密码(初始密码为:6个0)

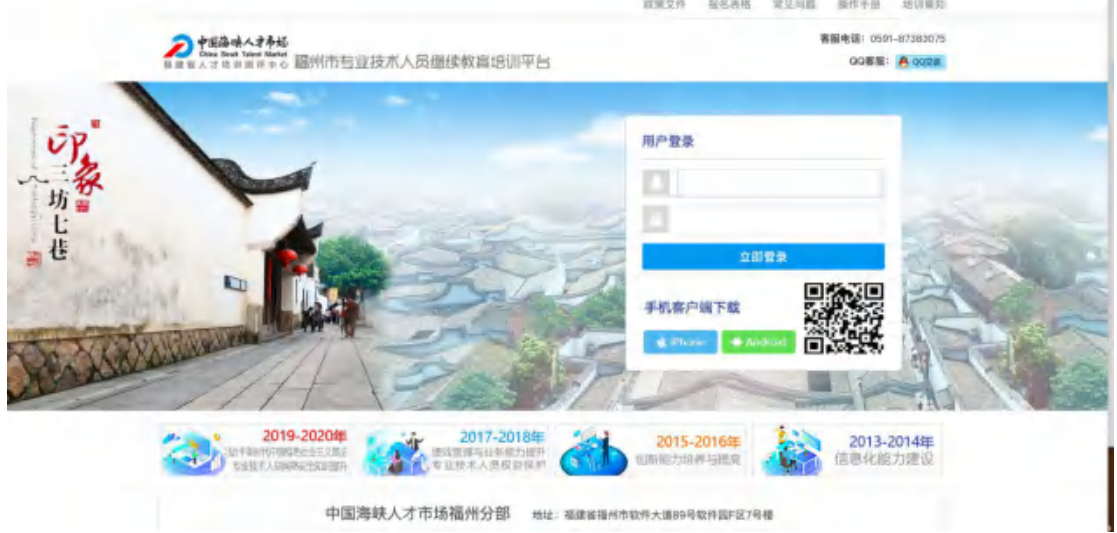

2、进入管理员安排的课程包,点击进入。没有课程包的学员,只需 点击左下角的课程观看即可;在此页面,学员可在左边查询个人的学 习档案

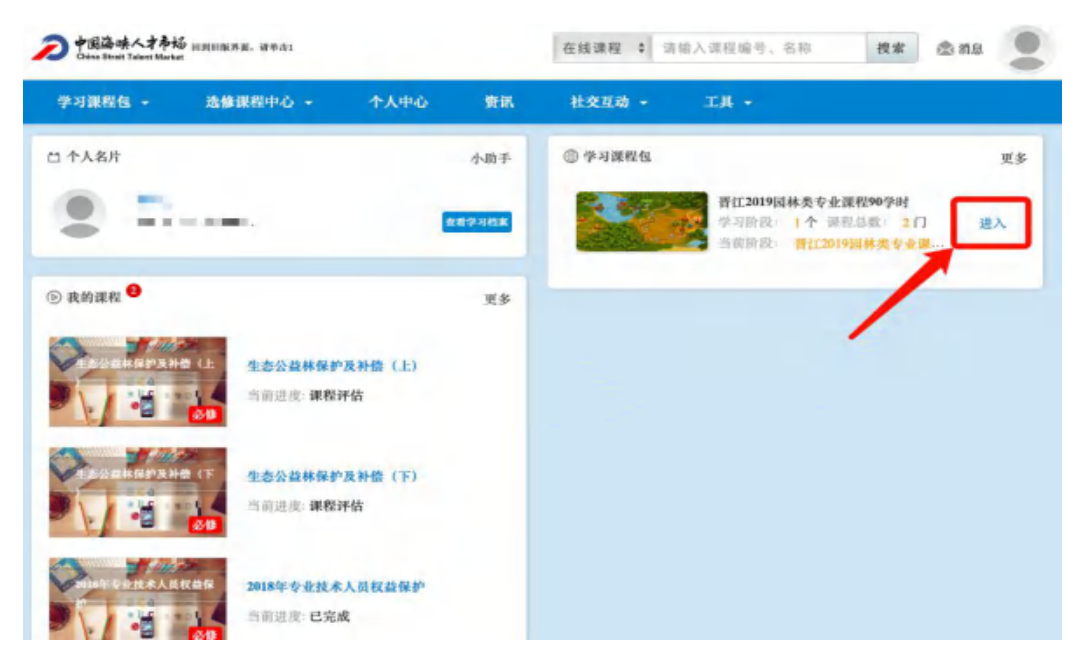

#### 4、依次选择课程学习

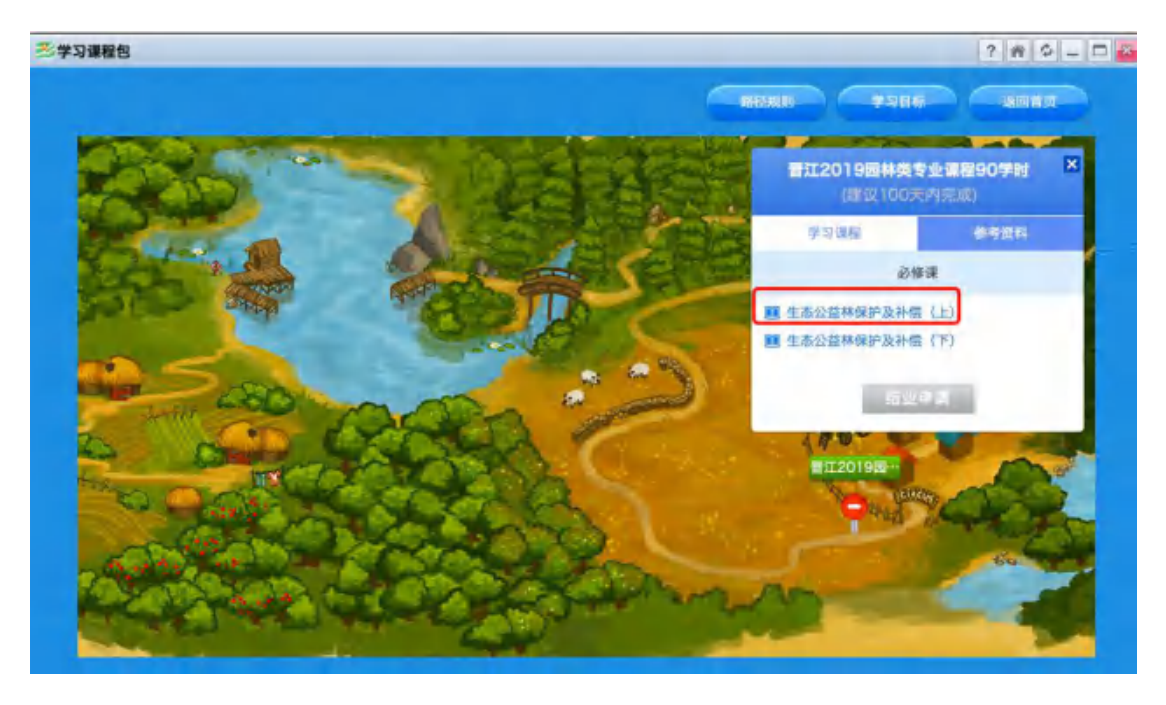

5、看课过程,整个过程不能拉动进度条,需达到最短的观看时长;

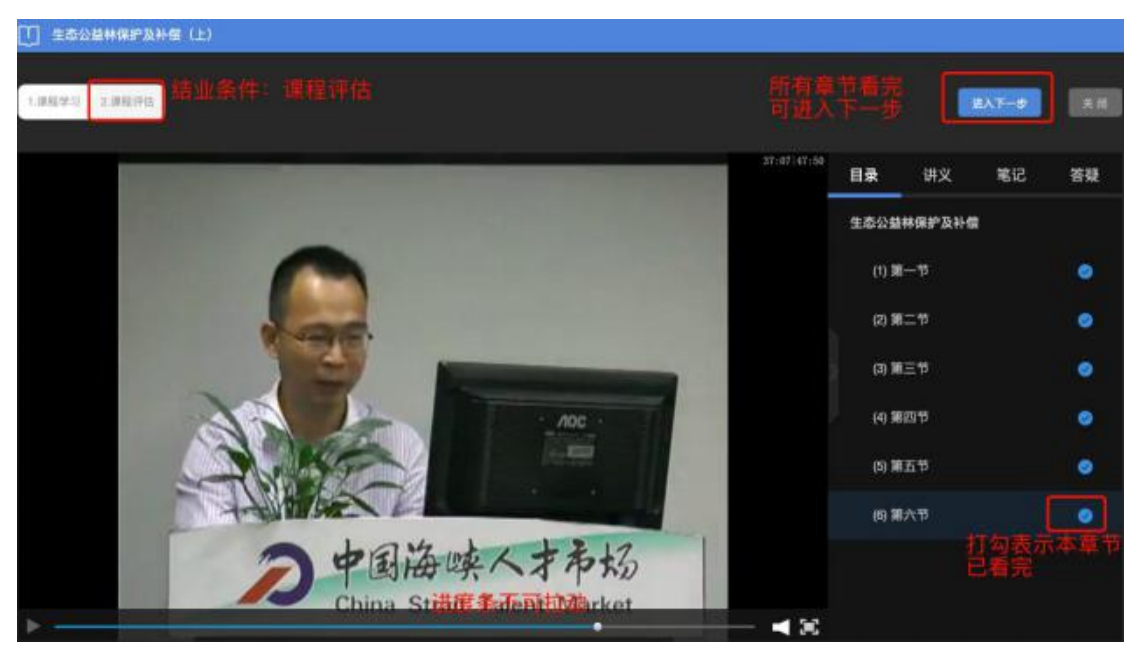

如有讲义的课程,可点击目录边上的讲义,讲义太小,可点击右下角 的放大镜观看

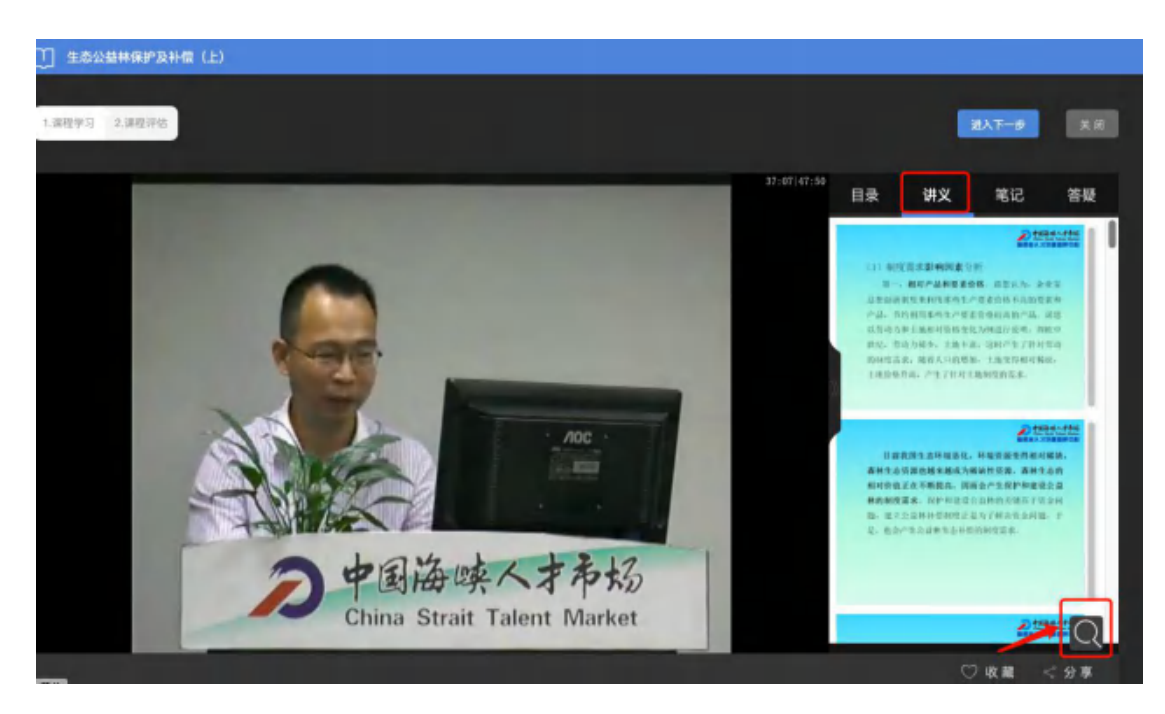

6、本门课程的结业条件是:课程评估

注意:课程评分用滑动的形式

填完课程评估并提交后,表示本门课程已结业。

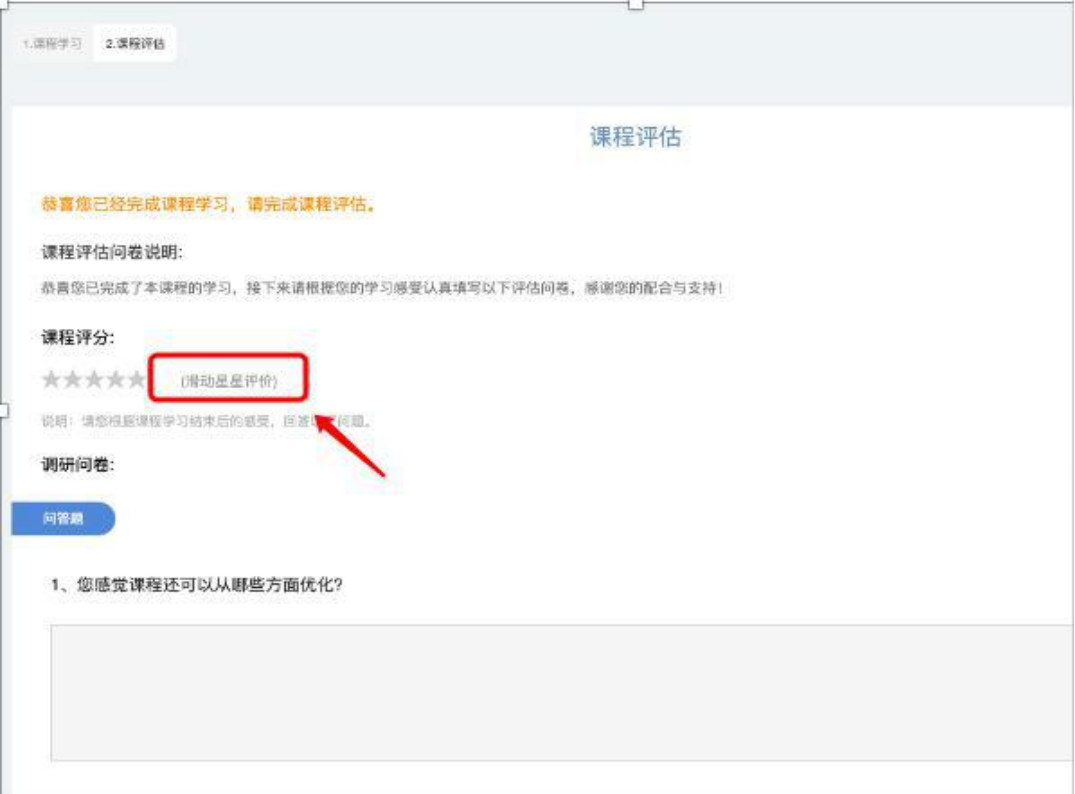

## 7、部份课程结业条件是课后测试,

课后测试成绩需要达到60分,方可结业。

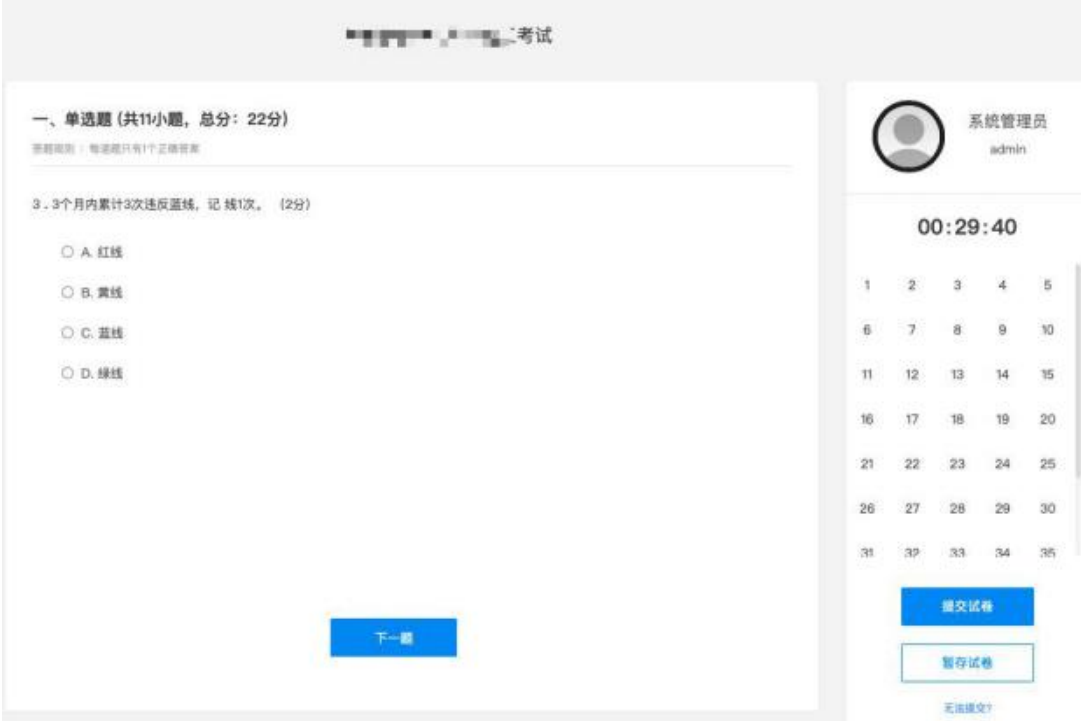

8、退出,再次点击或者刷新课程包,跳出:结业啦,表示该课程包 已结业。

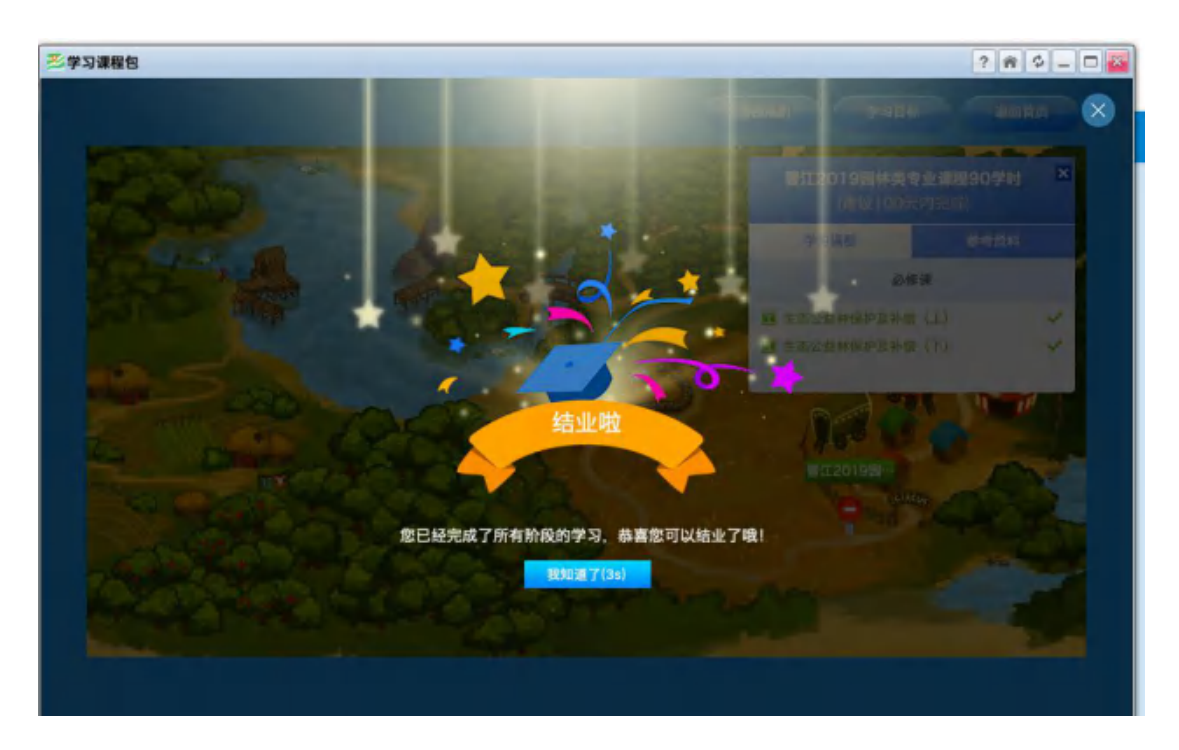

9、点击主页面右上角,打印证书;

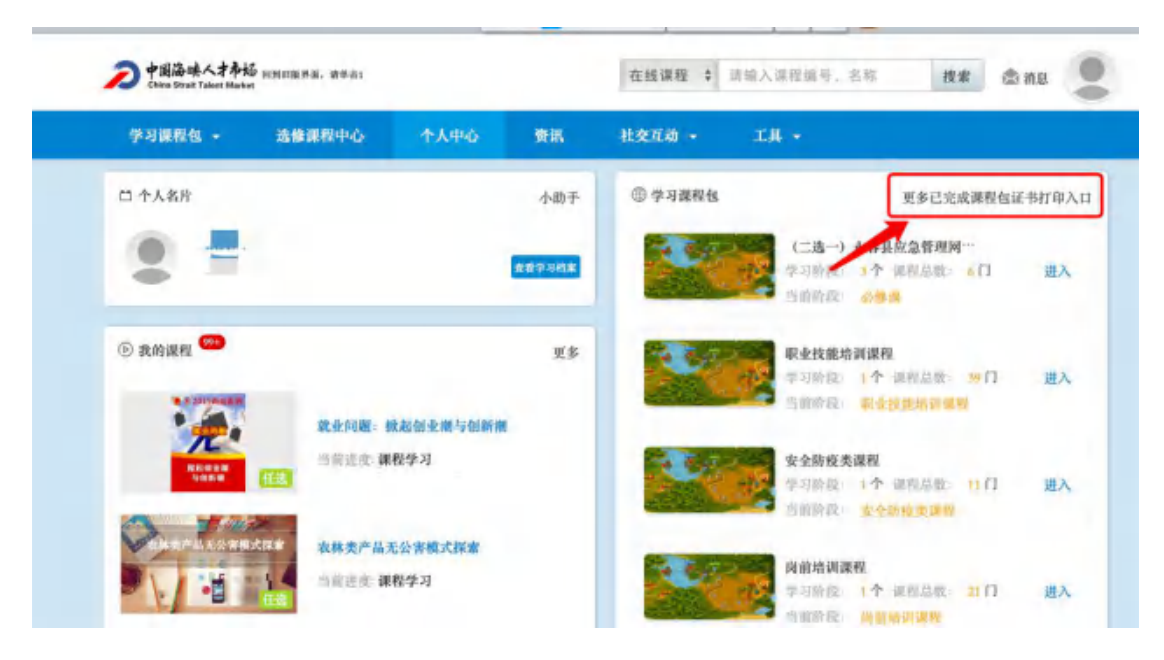

或者点击课程包页面中的返回首页;

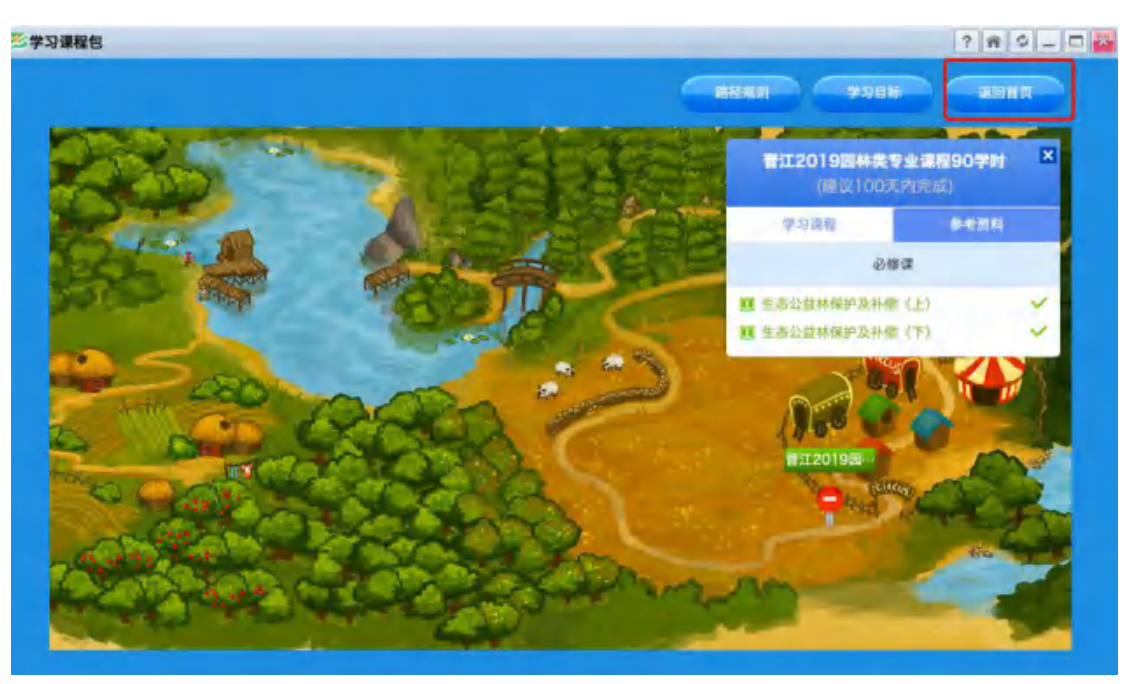

## 10、点击打印证书

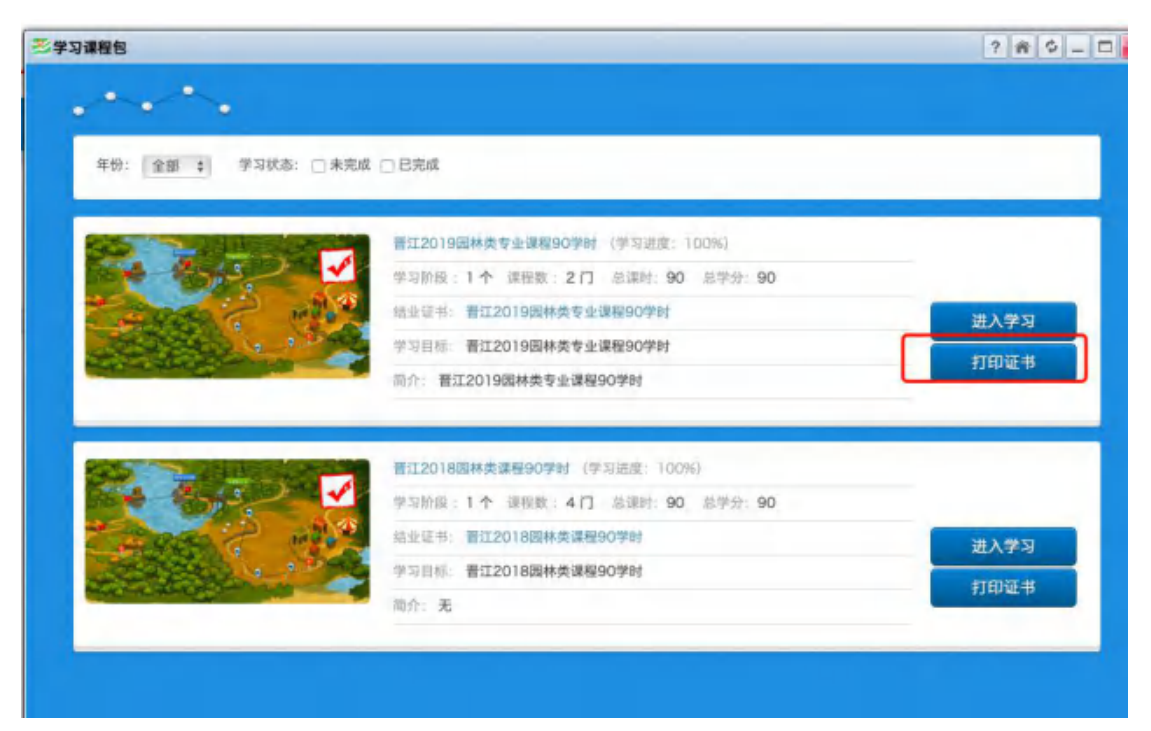

11、确认电脑是否连接打印机

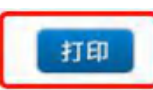

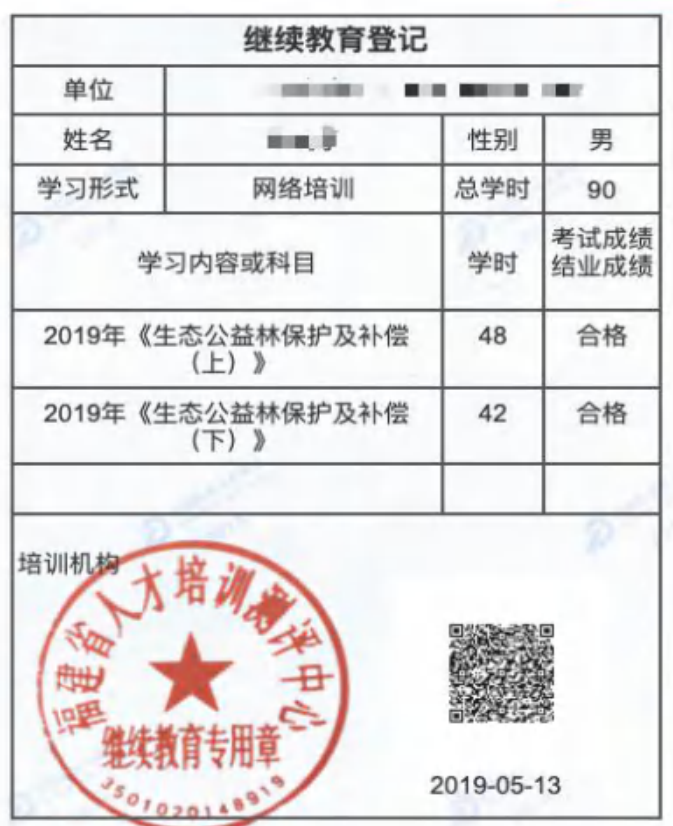

二、 移动端

扫码下载 APP, 或者在手机 App store\应用商店下载"云端学习"

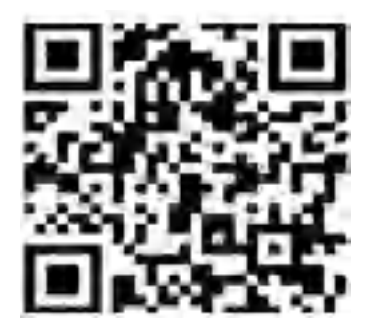

- 1、 输入: 企业 ID: hxpxw.net、账号、密码。(与 PC 端一致)
- 2、 在任务栏中, 课程中"必修"课程为必学课程, App 只限学习, 打印证书需要用电脑端打印。

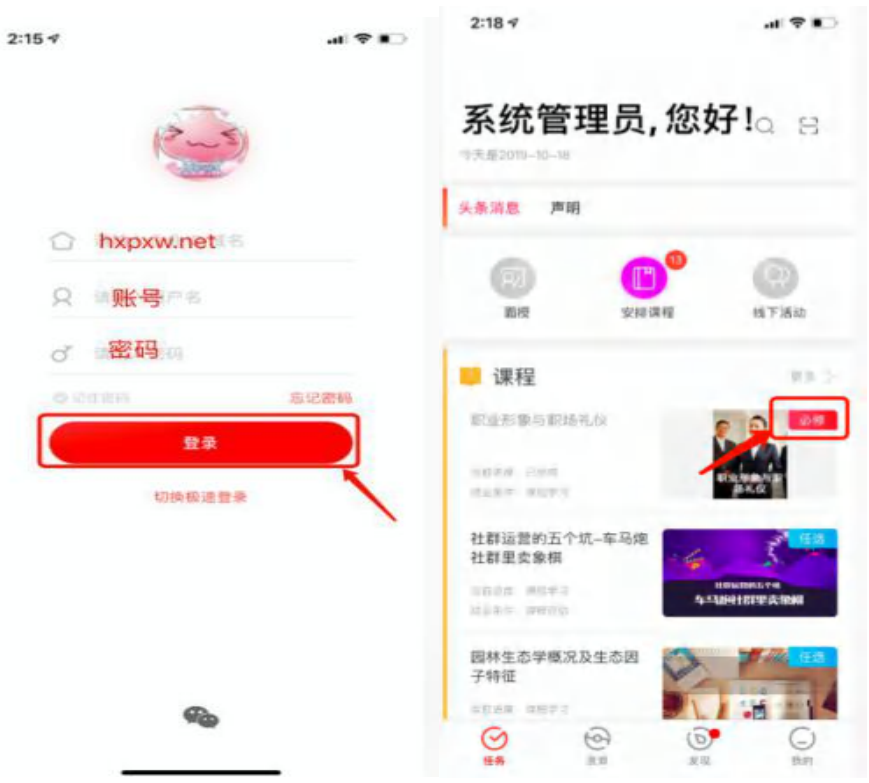

三、 微信端:

关注:"福建省人才培训测评中心"公众号,用户名及账号与 PC 端一 致;

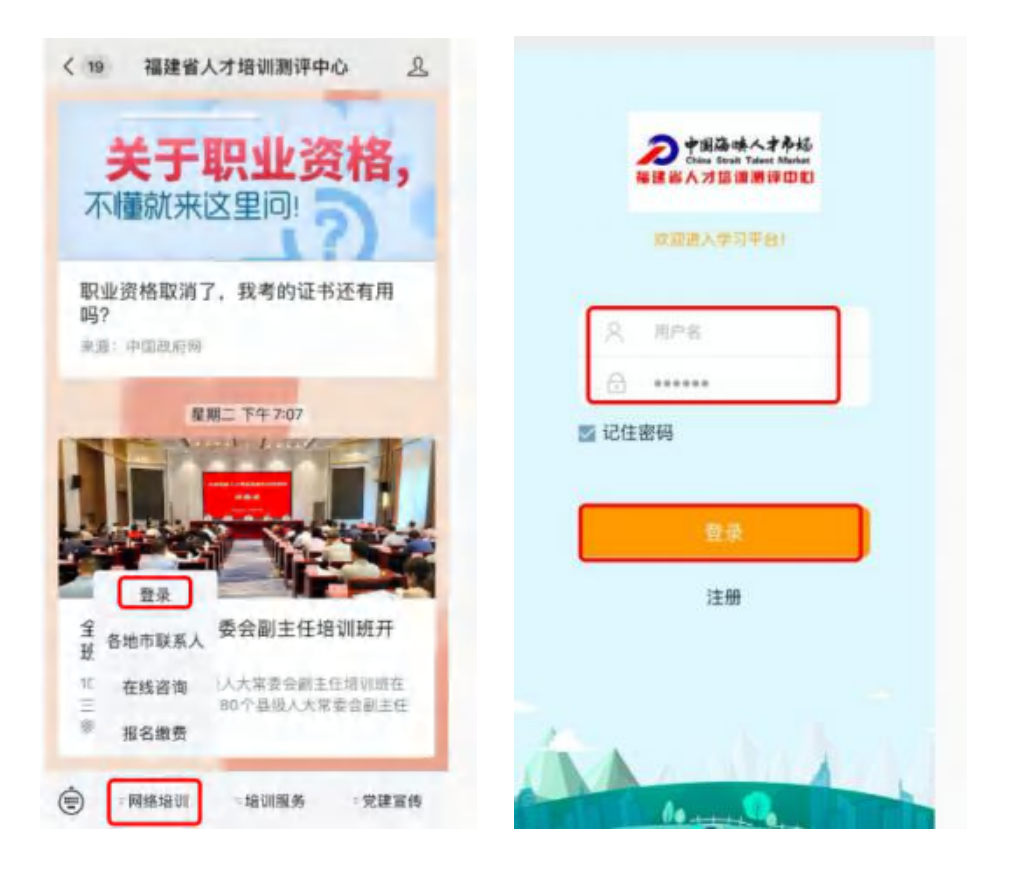

#### 学员注意事项:

- 1、 确认登录地址是否正确?以各分部通知为准;
- 2、 用户名正常为本人身份证号,确认身份证号位数,尾数为 X 的, 均为大写的 X, 注意: 用户栏中前面不能有空格;
- 3、 无法登录,请联系各分部负责人,登录页面右上角有联系方式;
- 4、 登录后,确认自己所学的课程、课程包名称\学时,自选课程 的学员,请到选修中心按照课程目录挑选课程;
- 5、 看课过程,需达到视频的最低时长,且每个章节都需要看完, 视频的左上角会显示该课程的结业条件;
	- A、 课程评估:需要滑动课程评分,填完问卷内容提交即可。
	- B、 课后测试: 需要达到 60 分, 给予结业;
- 6、 主页面左上角,点击学习档案,查看个人完成学时;